# LaserCut LS900XP et LS1000XP - utilisation via pilote

Utilisation des découpeuses laser sans le logiciel gravostyle 8

**28** Difficulté Difficile  $\|\Theta\|$  Durée 30 minute(s)  $\|\Theta\|$  Catégories Machines & Outils  $\|\Theta\|$  Coût 0 EUR ( $\epsilon$ )

#### Sommaire

[Introduction](#page-0-0)

- Étape 1 Palette de couleurs [Gravograph](#page-1-0)
- Étape 2 Faire son dessin en [respectant](#page-2-0) les règles ci-dessous
- Étape 3 [Ouvrir](#page-2-1) son fichier PDF
- Étape 4 [Imprimer](#page-2-2) le fichier
- Étape 5 La fenêtre ["imprimer](#page-3-0) s'ouvre"
- Étape 6 Cliquer sur ["Propriétés"](#page-3-1)
- Étape 7 Mettre les bonnes [dimensions](#page-3-2)
- Étape 8 Étape très [importante](#page-4-0)
- Étape 9 [Réglages](#page-4-1) des travaux
- Étape 10 [Réglage](#page-4-2) de la couleur
- Étape 11 Activer la soufflerie pour le mode découpe
- Étape 12 Valider les [réglages](#page-5-1)
- **Commentaires**

#### <span id="page-0-0"></span>Introduction

préparation du fichier + utilisation du pilote pour régler le travail Nous travaillons sur la base d'inkscape

#### Matériaux **Outils**

Gravograph LS900XP Gravograph LS1000XP

[Découpeuse](https://wikifab.org/wiki/D%25C3%25A9coupeuse_Graveuse_Laser_Gravograph_LS900XP) Graveuse Laser Gravograph LS900XP

<https://www.dropbox.com/preview/logiciels-extensions/palette-gravograph.gpl?role=personal>

## <span id="page-1-0"></span>Étape 1 - Palette de couleurs Gravograph

Un fichier palette contenant les couleurs utilisée par la découpeuse laser peut être installé dans inkscape.

(Cette opération requiert des droits d'administration sur l'ordinateur)

Suivre ces étapes :

- 1. télécharger la palette : [palette-gravograph.gpl](https://www.dropbox.com/preview/logiciels-extensions/palette-gravograph.gpl?role=personal)
- 2. L' installer dans inkscape :
	- 1. (Linux) : ~/.config/inkscape/palettes ou /usr/share/inkscape/palettes/
	- 2. (Windows) : C:\Program Files\inkscape\share\palettes\
	- 3. (Mac) :

/Applications/Inkscape.app/Contents/Resources/palettes/ ou

/Applications/Inkscape.app/Contents/Ressources/share/in kscape/palettes/ (MacbookPro 2015 et MacBook Air 2011)

- 3. redémarrer Inkscape
- 4. cliquer en bas à droite de la fenêtre sur la petite Gèche se situant à droite de la palette puis choisir Gravograph Laser cutter

A Pour les utilisateurs de logiciels différents d'inkscape, voici les codes couleurs à utiliser impérativement :

Inkscape Palette

Name: Gravograph laser cutter

#

0 0 0 Black

255 0 0 ff0000

0 255 0 00ff00

255 127 45 ff7f2a

255 255 0 ffff00

0 0 255 0000ff

153 0 204 9900cc

0 255 255 00ffff

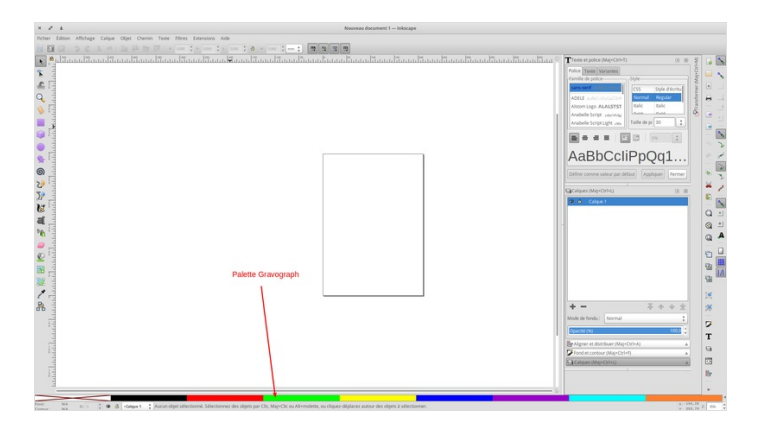

#### <span id="page-2-0"></span>Étape 2 - Faire son dessin en respectant les règles ci-dessous

L'ordre des couleurs est primordial.

- Noir
- Rouge
- Vert
- Jaune
- Bleu
- Violet
- Cyan
- Orange

On commence toujours par la gravure (de préférence en noir car en première position) Chaque couleur peut avoir des états différents

- découpe
- gravure Rast
- marquage Vect
- Pointillé Poin
- Rast/Vect
- Rast/Poin
- Rast/Découpe

Chaque trait de découpe ou Vector doit avoir une épaisseur de 0,01mm

Nous conseillons 0,005mm

### <span id="page-2-1"></span>Étape 3 - Ouvrir son fichier PDF

Le fichier va s'ouvrir avec Adobe Reader

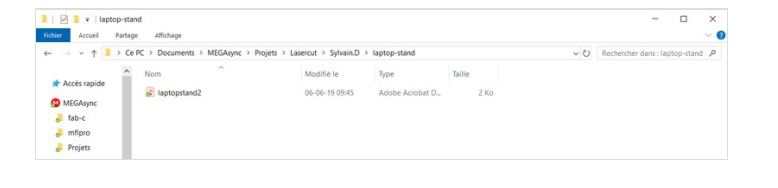

#### <span id="page-2-2"></span>Étape 4 - Imprimer le fichier

Vérifier votre fichier et cliquer sur l'imprimante pour "imprimer"

 Vous devriez apercevoir tous vos traits, y compris ceux à 0,005 mm.

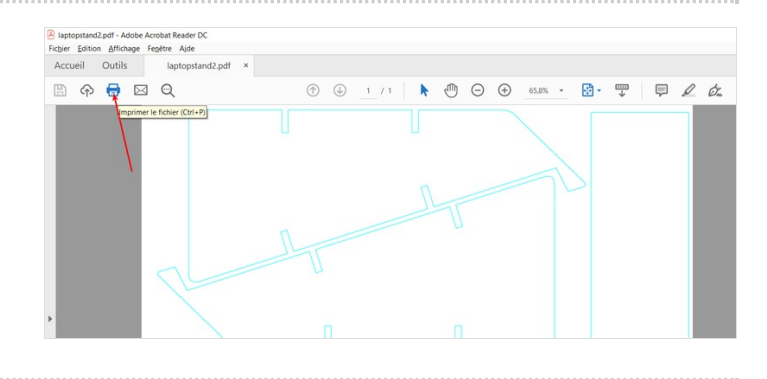

#### <span id="page-3-0"></span>Étape 5 - La fenêtre "imprimer s'ouvre"

Assurez-vous d'être sur la bonne imprimante LS900XP-80W ou LS1000XP-80W

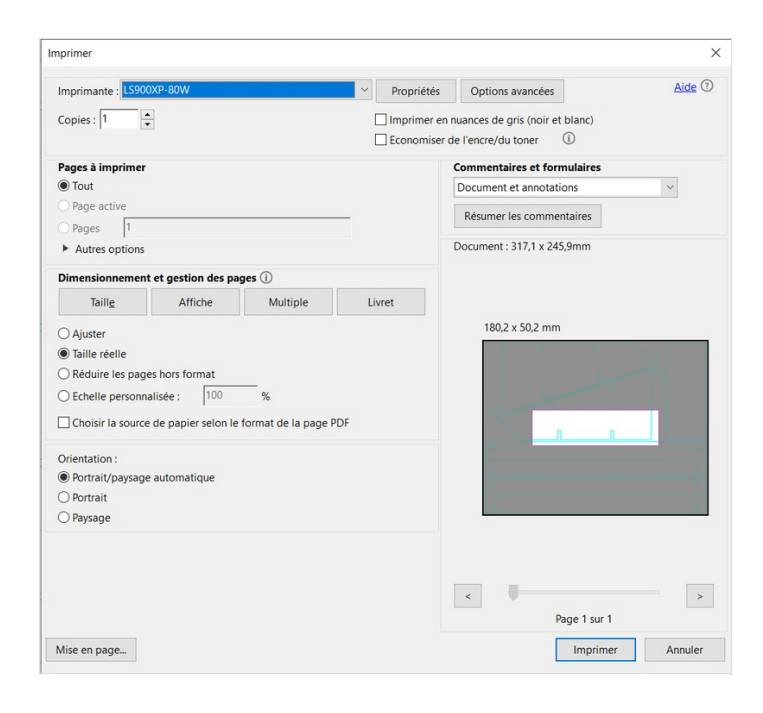

## <span id="page-3-1"></span>Étape 6 - Cliquer sur "Propriétés"

Encore une fois assurez-vous d'avoir la bonne configuration 1 - Le type de la laser

2 - La puissance

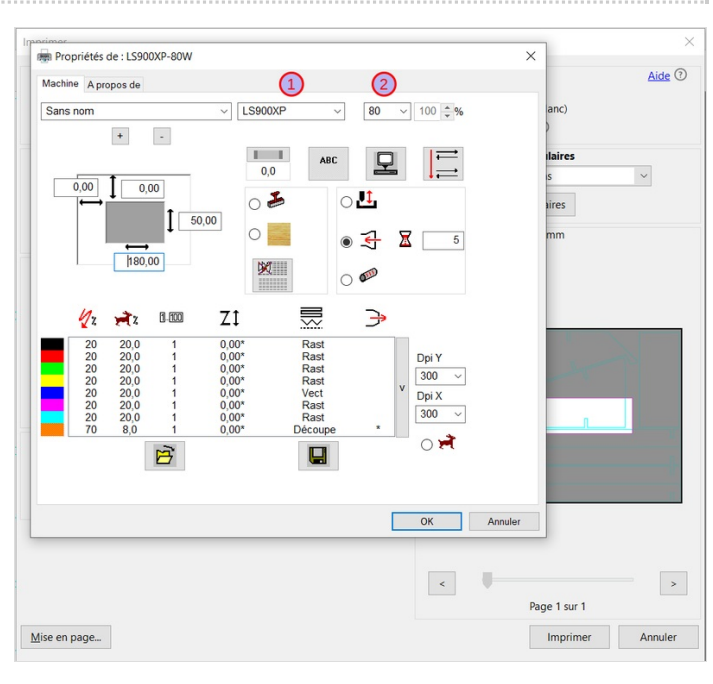

## <span id="page-3-2"></span>Étape 7 - Mettre les bonnes dimensions

1 et 2 - Point à partir duquel vous allez commencer à travailler (par défaut à 0,0)

Ensuite mettre les dimensions de votre document et non de votre matériel.

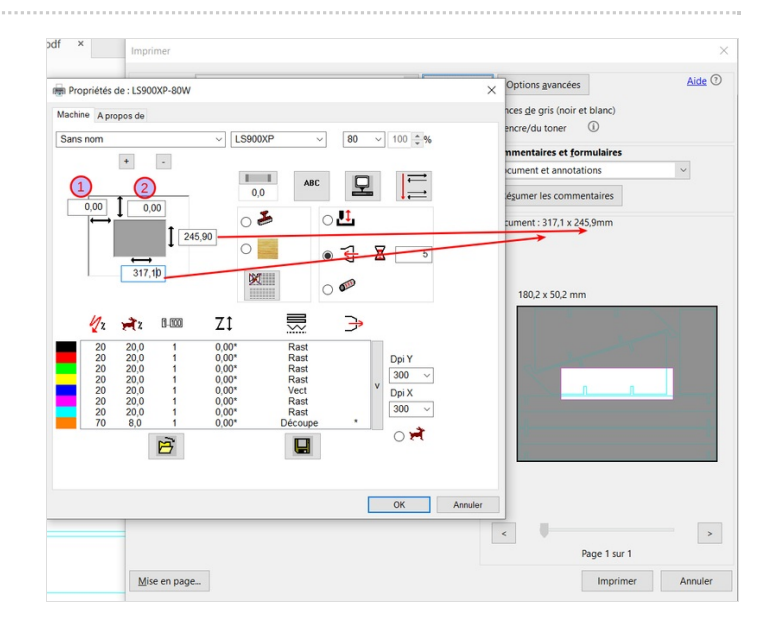

## <span id="page-4-0"></span>Étape 8 - Étape très importante

 $\triangle$  Étape à ne pas négliger - Risque de casse ou de mauvais travail si pas respecté

1 - Auto-focus (doit être dans cette position) - Cela permet d'avoir le bon paramètre de focus

2 - Réglage du sens de vos dessins

3 - Réglage des couleurs (mettre en dégradés de gris pour avoir des différences dans vos dégradés de noir/gris)

- 4 Sens de travail pour la gravure
- 5 Aspiration

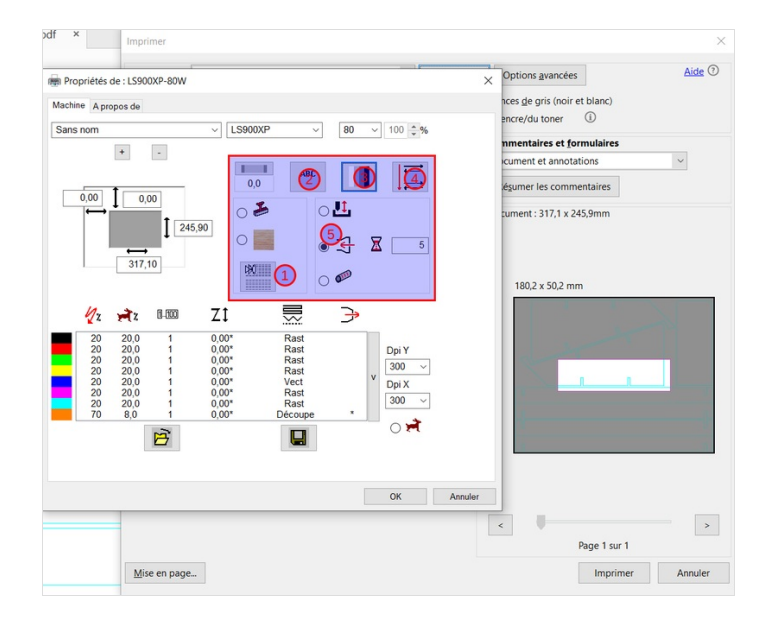

#### <span id="page-4-1"></span>Étape 9 - Réglages des travaux

Pour faire un réglage, cliquer sur la couleur à modifier (1) Cliquer sur la Gèche (2) pour rentrer dans les paramètres de la couleur

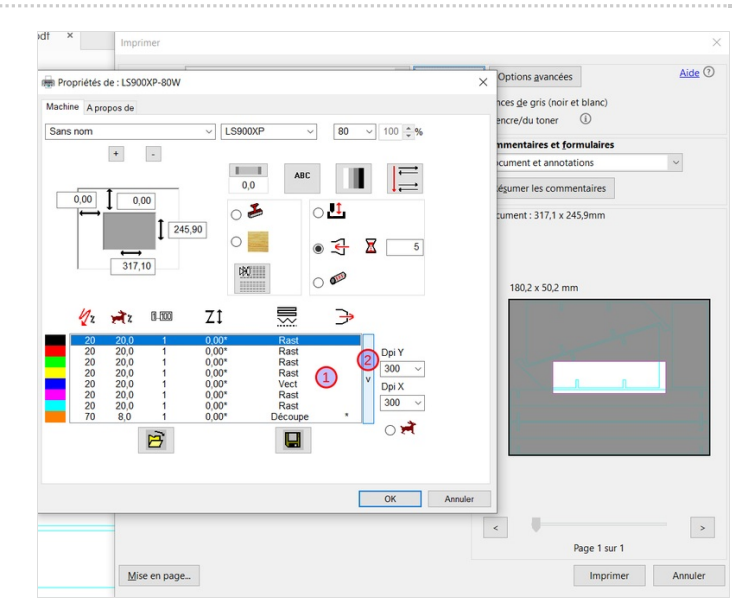

# <span id="page-4-2"></span>Étape 10 - Réglage de la couleur

- 1 Régler la puissance + la vitesse
- 2 Régler le type de travail à réaliser.

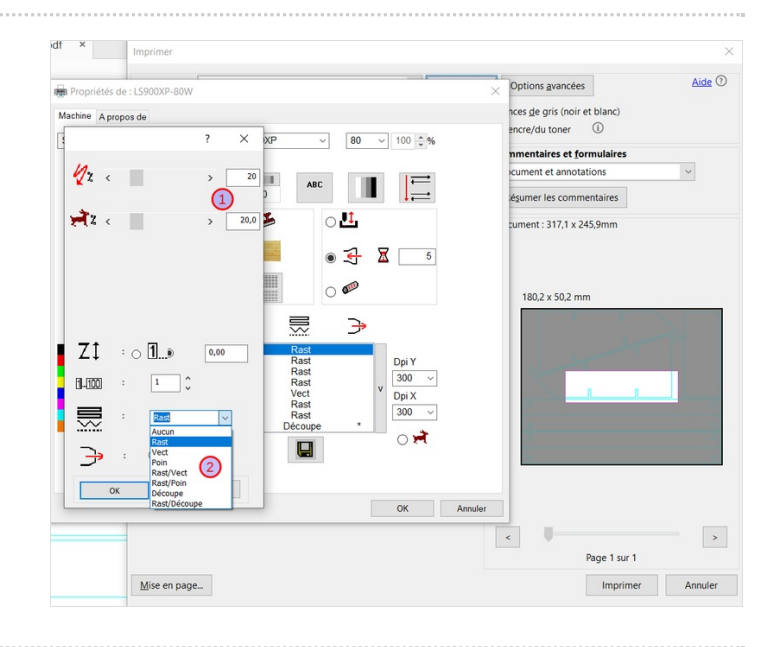

#### <span id="page-5-0"></span>Étape 11 - Activer la soufflerie pour le mode découpe

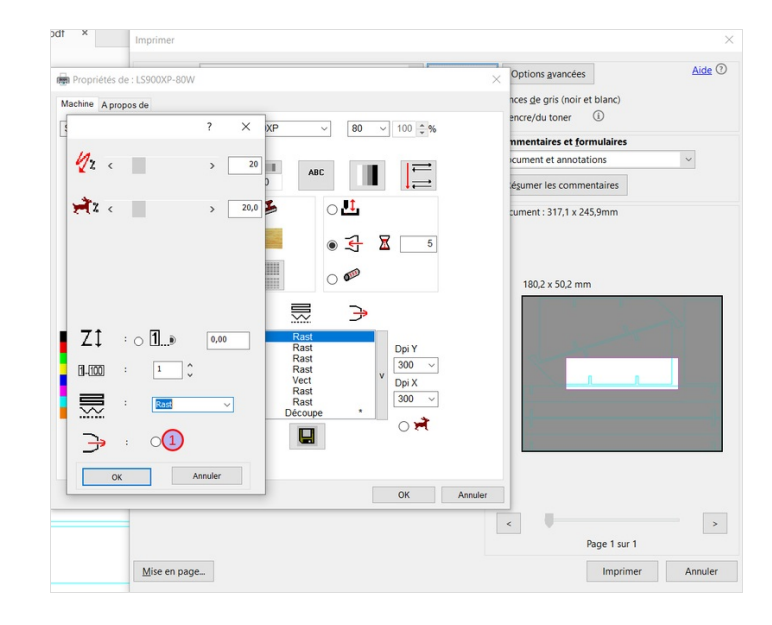

## <span id="page-5-1"></span>Étape 12 - Valider les réglages

Vous revenez sur la fenêtre "Imprimer" 1 - Votre image est redimensionnée dans la fenêtre 2 - Si tout est ok, cliquer sur "Imprimer"

A Il faudra attendre que le fichier soit envoyé intégralement avant d'avoir une estimation sur la machine

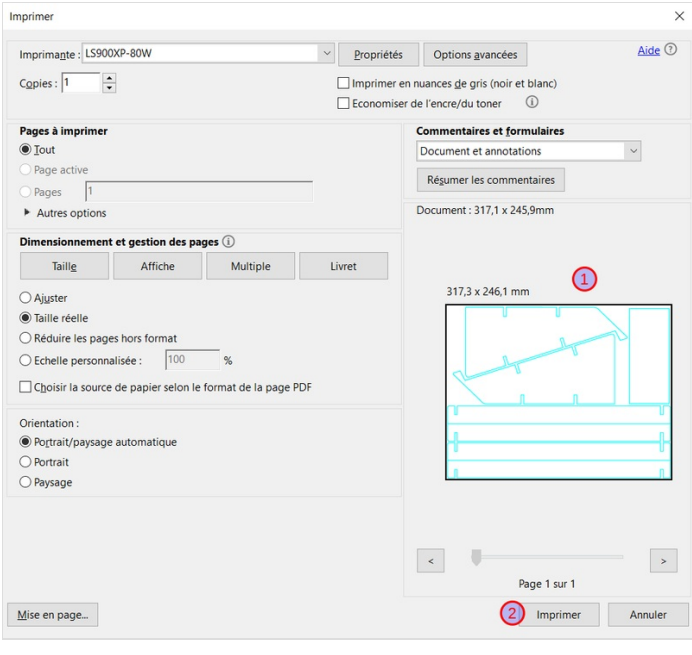